# **Beginners handleiding OpenSUSE 12.?**

## **1: KDE workspace.**

Als het systeem opstart, wordt er normaal gesproken gevraagd om je gebruikersnaam en wachtwoord.

Heb je het systeem niet zelf geïnstalleerd, vraag

dan de systeem administrator naar jouw gebruikersnaam en password.

Na het voor het eerst inloggen zal de **KDE** desktop opstarten.

De **KDE** workspace (plasma Desktop) is het eerste wat je ziet als je OpenSUSE voor het eerst *boot.* 

Bij de installatie is het ook mogelijk om te kiezen voor de desktop omgeving **Gnome**, echter standaard wordt **KDE** voorgesteld bij de installatie van OpenSUSE in Europa.

De **KDE** desktop omgeving bevat buiten de desktop zelf, de menu`s, panels, file-

management en windows management.

Deze Desktop omgeving verschilt niet veel van wat je gewend ben van andere desktop omgevingen. Er is een panel onder in het beeld en een start menu dat links onderin opgestart kan worden.

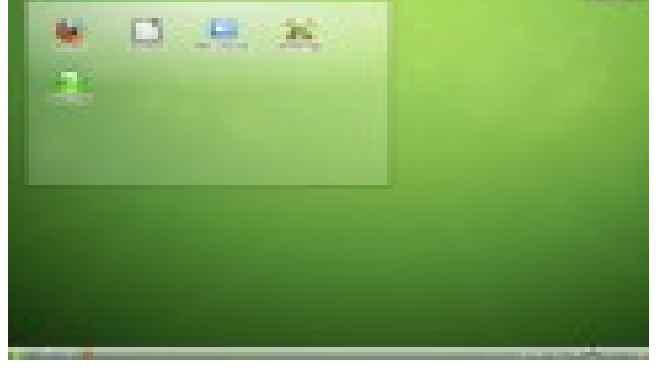

Echter zijn er in **KDE** twee dingen anders dan in andere desktop omgevingen.

1- **KDE** gebruikt standaard een 1 klik methode i.p.v dubbelklikken.

2- De inhoud van de *~/Desktop/folder* is niet rondgestrooid op het bureaublad maar georganiseerd in een widget genaamd *Folder view.*

## **Desktop Folder:**

Standaard laat de desktop folder de inhoud zien van de /Desktop Directory. Zet je een bestand in deze directory dan verschijnt hij ook in de desktop folder op het bureaublad.

#### **Desktop Context Menu:**

Met een rechter muis klik in het bureaublad verschijnt de desktop context menu keuze, hiermee kan je het uiterlijk van de desktop aanpassen maar ook panelen en widgets in het bureaublad plaatsen, het scherm vergrendelen, zoeken naar toepassingen en het systeem afsluiten

#### **Desktop Toolbox:**

Als je met de muis naar de rechter bovenhoek van het bureaublad gaat en daar klikt, kom je in een menu waarmee je widgets kan toevoegen of vastzetten, maar ook sneltoetsen mee kan aanmaken

#### **KDE Panel:**

Standaard staat links onderin het bureaublad het KDE start menu. Met dit start menu kan je de software kiezen die je nodig hebt. Standaard worden hier eerst de favoriete programma`s getoond. Als je met de Muis cursor op een icoon staat krijg je een korte beschrijving van het programma te zien.

#### **2: Het startmenu:**

Het startmenu open je door links onderin te klikken op het Kameleon icoon.

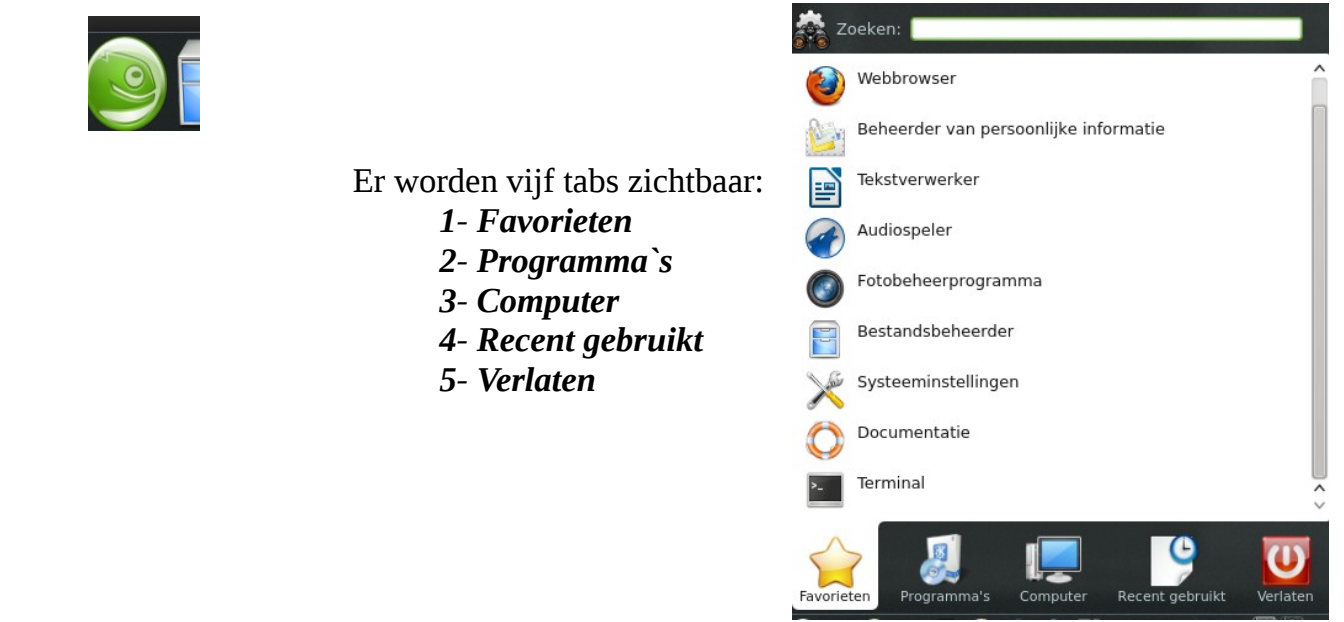

De tab "favorieten" laat je een standaard selectie van de belangrijkste toepassingen zien. De tab **programma`s** laat alle geïnstalleerde programma`s

zien, hier kan je door de programma`s navigeren door middel van de schuivende panelen. De tabs **computer** en **recent gebruikt** geven je de mogelijkheid om snel de meest gebruikte programma`s en toepassingen te openen.

Via de tab **verlaten** kan je de pc afsluiten, vergrendelen, herstarten, afmelden of gebruikers wisselen.

en misschien wel het belangrijkste de **zoekfunctie** die in elke tab zichtbaar is.

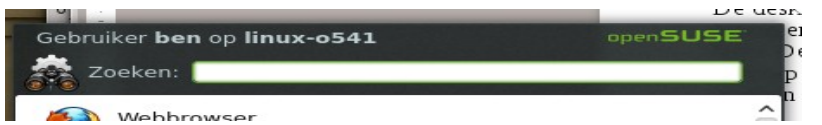

 het zoek programma van **KDE (Krunner)** is een help applicatie waarmee je snel programma`s kunt vinden.

Maar je kan er ook applicaties en locaties mee vinden.

Je kan ook gebruikmaken van de toetsen combinatie **[alt]+[F2**] om **Krunner** te starten, deze verschijnt dan boven in het beeldscherm. Type een opdracht in b.v dolphin. Terwijl je dit intypt zie je dat een dialoog venster je de mogelijk applicaties of acties laat zien. Selecteer een van de onderstaande voorgestelde mogelijkheden door op **[enter]** te drukken.

Het is ook mogelijk om in de tab *Favorieten* applicaties te verwijderen en toe te voegen. Zodra je **in de tab** staat k**lik** je **rechts** om een menu te openen waarin je een keuze kan maken van wat er wel of niet zichtbaar is binnen de favorieten.

## **3: Widgets (eyecandy)**

Het KDE bureaublad en de werkbalk is opgebouwd rondom widgets en toepassingen. In het bureaublad en de werkbalk kunnen eenvoudig widgets geplaatst worden. Om dit te doen in het bureaublad, **klik** je **rechts** op het bureaublad zelf en kies je eerst indien nodig voor het **ontgrendelen** van de **widgets**. Daarna klik je op **widgets toevoegen**. Onderin het beeldscherm verschijnt er een keuzebalk, met daarin veel toepassingen die op het bureaublad geplaatst kunnen worden. Het is hier ook mogelijk om nieuwe widgets op te halen via internet.

Vergeet niet om na het plaatsen van de widgets, ze te **vergrendelen**. Dit voorkomt dat je ze per ongeluk verwijderd of verplaatst worden.

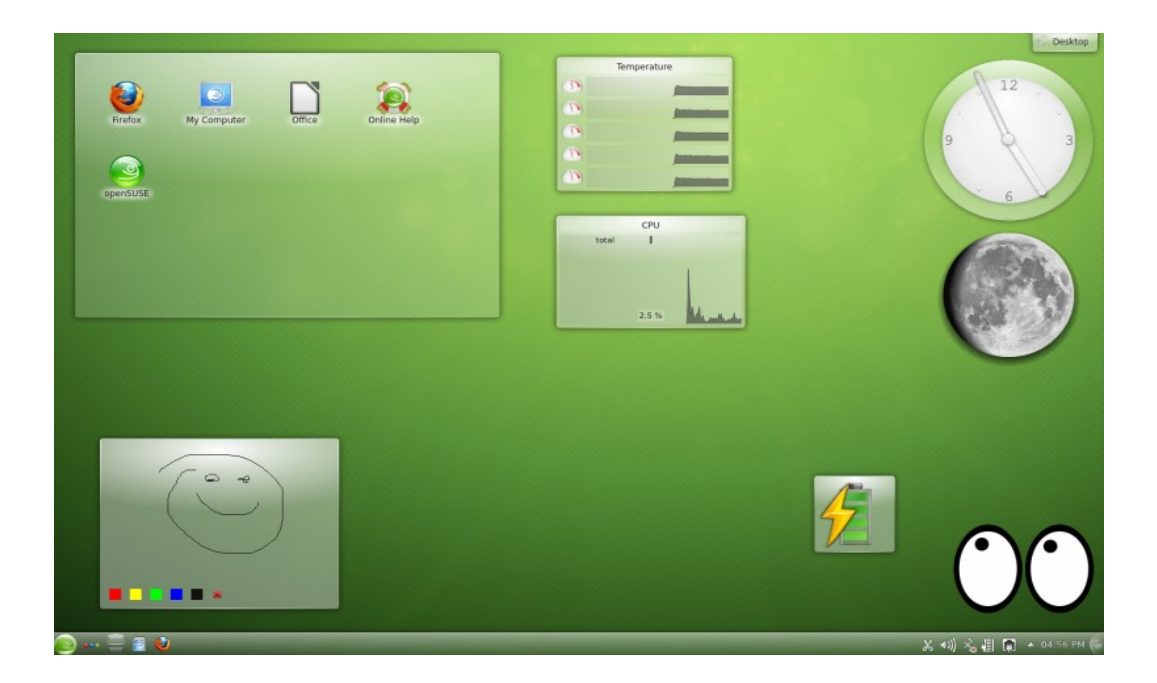

Om widgets toe te voegen aan de werkbalk **klik** je geheel rechts in de werkbalk op het icoontje van de **cashewnoot**. (ja echt zo heet dat icoon)

In de verschenen balk kan je dan een keuze maken om widgets in de werkbalk te plaatsen en ook om nieuwe op te halen.

Hier kan je ook de **schermranden**, p**aneelscheiders** en onder **meer instellingen** het paneel verder aanpassen bv, de **uitlijning** van de werkbalk.

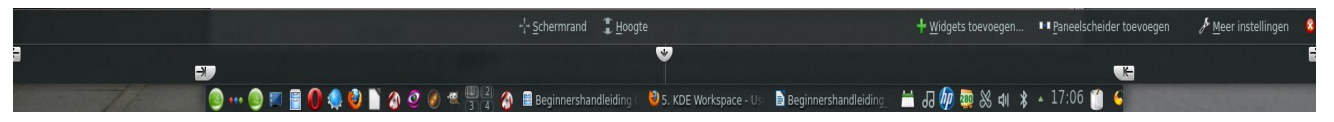

Op het bureaublad is standaard ook het icoon geplaatst *my computer*.

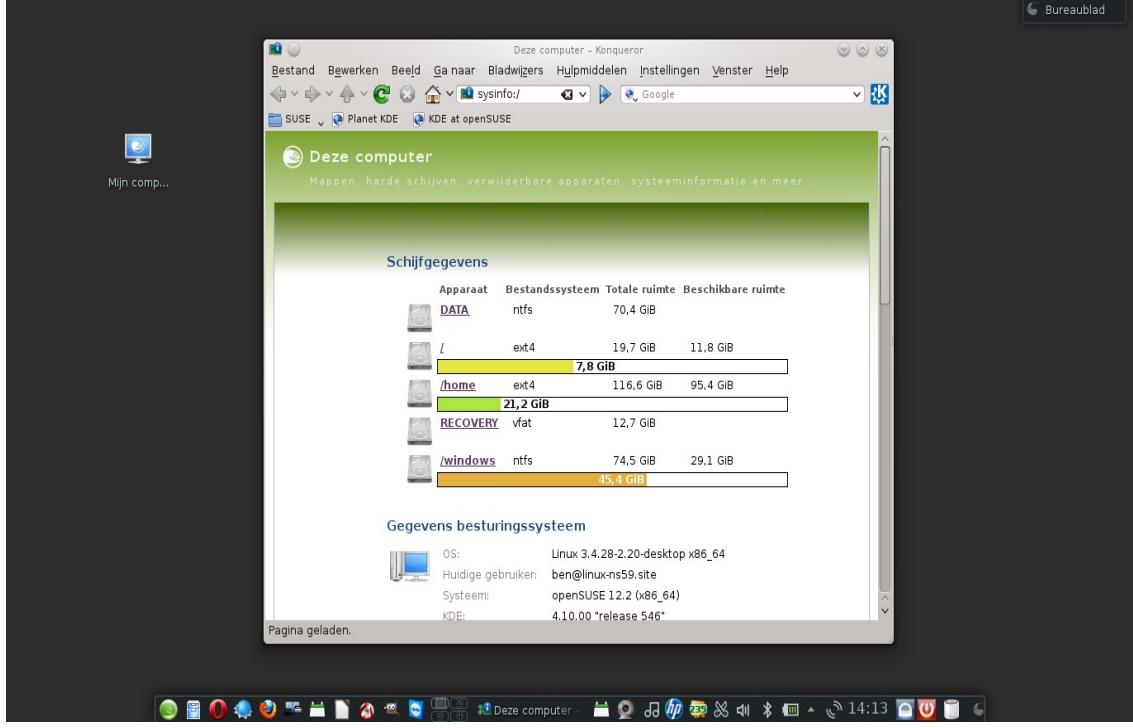

Vanuit dit icoon krijg je toegang tot een overzicht van wat er draait op jouw systeem zoals :mappen, harde schijven, systeeminformatie, verwijderbare apparaten en meer. In deze afbeelding is het gebruikte systeem nog OpenSUSE 12.2

Wil je meer programma starters iconen op je bureaublad hebben dan kan je ook via het startmenu op de gewenste programma starter icoon rechts klikken en dan de keuze maken aan bureaublad toevoegen. De programma starter icoon zal dan op het bureaublad verschijnen.

#### **4: File management**

De standaard file manager in OpenSUSE is *Dolphin,* deze kan je starten door op het Archiefkast icoon te klikken links onder in de taakbalk.

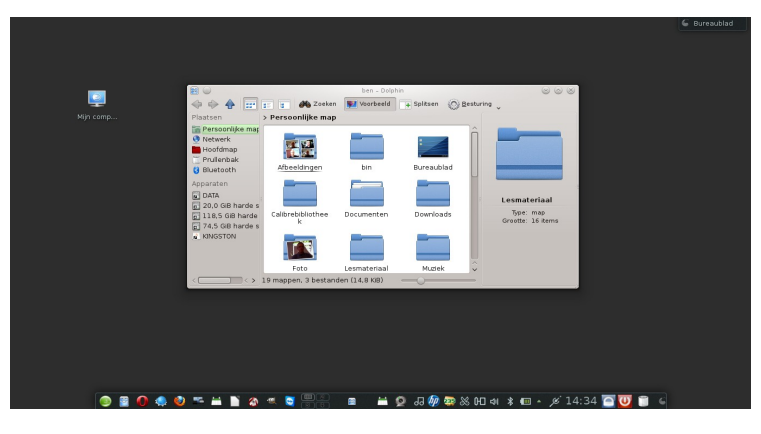

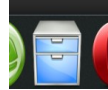

In *Dolphin* zie je de:

#### **Menu balk:**

Hiermee kan je bestanden bewerken, instellen, verwijderen, openen, kopieren en aanpassen. Ook is hier een help knop voor uitleg.

## **Tool balk:**

De toolbalk geeft de mogelijkheid om snel naar een functie te schakelen die vaak wordt gebruikt. Ga je met de muiswijzer over een icoon dan zal er een korte beschrijving worden weergegeven van de functie.

## **Locatie Balk:**

De locatie balk laat de actieve directory zien. Er zijn 2 mogelijkheden om de actieve directory te tonen met de standaard manier van mappen met

Onder tekst of in een tree met de tekst ernaast.

#### **Panelen:**

Standaard laat Dolphin links het paneel **plaatsen** zien. Hierin staan de meest gebruikte plaatsen zoals b.v, de **hoofd map, persoonlijke map,netwerk, prullenbak** en **aangekoppelde harde schijven** en usb-sticks in dit geval een Kingston.. Door links in het veld te klikken kan je items toevoegen en verwijderen.

## **Werkblad:**

Het werkblad toont de inhoud van de geselecteerde directory of map. Standaard toont Dolphin de home directory na het opstarten. Door op een map of icoon te Klikken, wordt de directory of map geopend voor bewerking.

## **Aanpassen Dolphin's standaard instellingen**

Om de standaard instellingen van Dolphin aan te passen ga je als volgend te Werk, klik op >>**Instellingen** >> **Dolphin instellen**

1 Om alle folders het zelfde uiterlijk te geven kies je voor**>> Algemeen>>**

Algemene weergave voor alle mappen gebruiken. Klik dan op **weergavemodi** in de linker balk en stel daar dan de weergave verder in. Klik dan op **Toepassen** om de wijzigingen te bewaren en sluit met **OK.**

## **5: Persoonlijke instellingen / (systeem instellingen)**

De systeem instellingen zijn binnen **KDE** handig op een plek verzameld in het menu *systeeminstellingen*. Dit start je op door wederom op de kameleon te klikken en te kiezen **programma`s** en dan voor **systeeminstellingen**

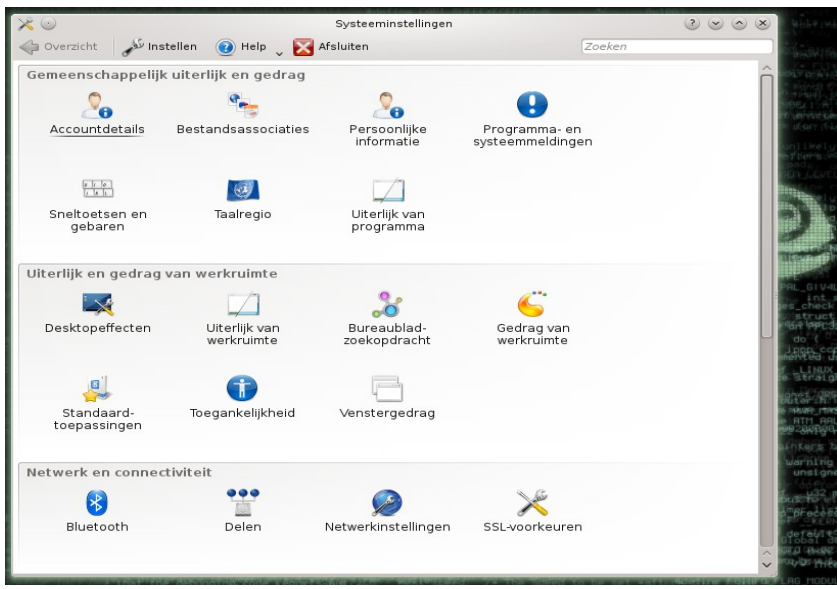

Hier kan je bijna alles instellen om de desktop naar je eigen hand te zetten,

met *Gemeenschappelijk uiterlijk en gedrag*, *Uiterlijk en gedrag van werkruimte* bv: desktop effecten (de tuimelende kubus).

*Netwerk en connectiviteit, Hardware* bv: toetsenbord, muis en monitor instellingen *Systeemadministratie* met YaST, binnen dit deel van de instellingen zal je bij aanpassingen in de configuratie gevraagd kunnen worden naar het *Root wachtwoord.*

## **6: Administrator Settings met YaST (:Y**et **a**nother **S**etup **T**ool)

YaST is een van de belangrijkste systeem onderdelen binnen OpenSUSE. YaST kan je opstarten via de **systeeminstellingen** maar ook via het startmenu door te klikken op > **programma`s** > dan S**ysteem** > **Besturingscentrum**.

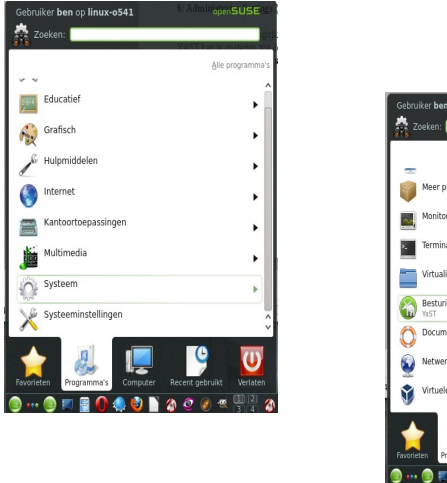

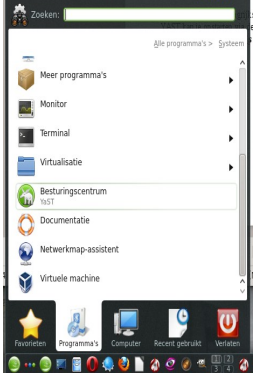

Omdat voor het uitvoeren van vrijwel alle taken in YaST root privileges nodig zijn , zie je na het starten van YaST een venster waarin geprompt wordt voor het **root** wachtwoord.

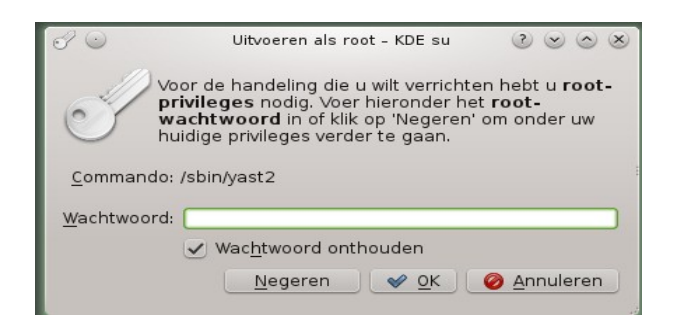

Je kan hier natuurlijk ook op *negeren* klikken, maar dan krijg je geen schrijftoegang tot de meeste onderdelen en heeft het eigenlijk weinig zin om YaST te gebruiken.

Nadat je het **root** *wachtwoord* heb ingevoerd en op **OK** heb geklikt, krijg je volledig toegang in YaST en het systeem.

Dat betekent wel dat je hier goed moet opletten wat je doet, 1 foutje en je configuratie kan een aardig rommeltje worden. Dus *wees voorzichtig.*

Na het opstarten van *YaST* zie je dat het programma is onderverdeeld in verschillende onderdelen zoals, **Software**, **Hardware**, **Netwerkapparaten** en **meer**.

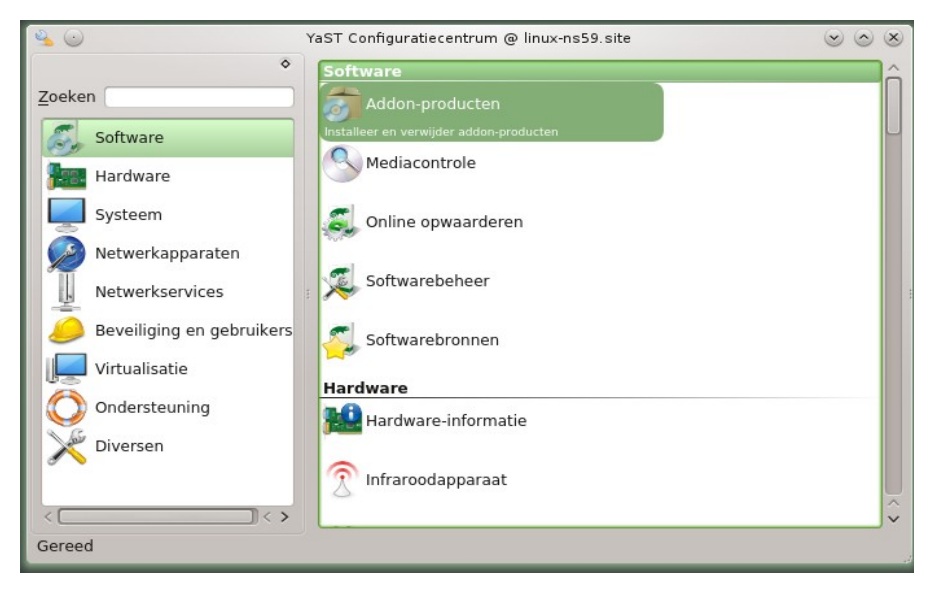

**YaST Softwarebeheer** is een geweldig hulpmiddel voor het omgaan met pakketten je kunt er pakketten installeren, verwijderen, updaten en zelfs beschermen.

Praktisch is ook de zoek mogelijkheid, hiermee kan je een gewenst pakket opzoeken en installeren.

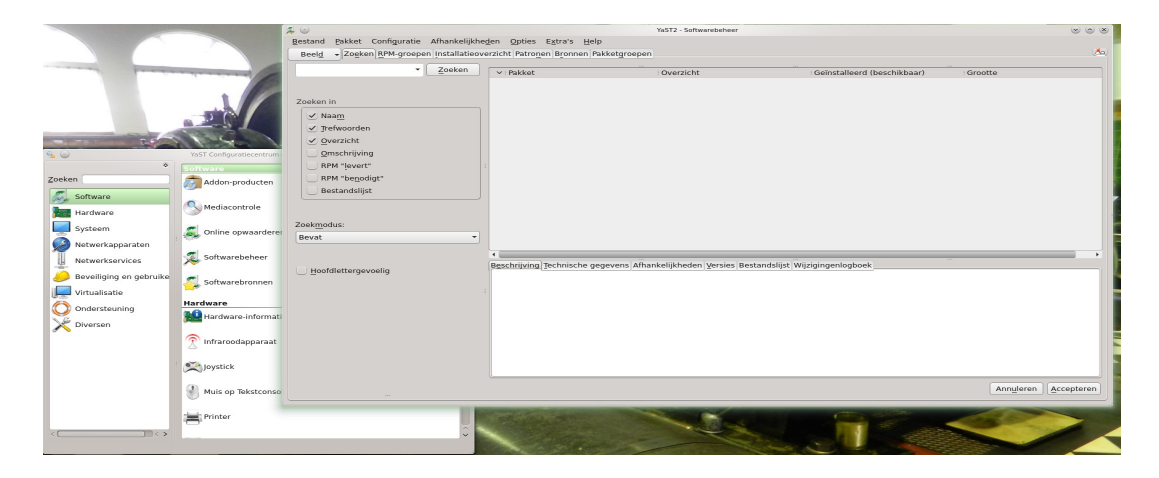

OpenSUSE wordt geleverd met veel software pakketten, maar er zijn nog meer pakketten beschikbaar voor eenvoudige installatie met YaST Softwarebeheer door het toevoegen van extra installatiebronnen.

Deze extra installatiebronnen zijn vaak nodig om software te kunnen installeren van derden en welke niet standaard door OpenSUSE kunnen of mogen worden aangeboden.

YaST softwarebronnen toevoegen

Start **YaST** door erop te klikken onder **Systeem** in uw menu of druk op **[** *Alt]+[F2]* type **yast** in, in het verschenen venster.

Selecteer> **Software** en dan *Softwarebronnen***.** 

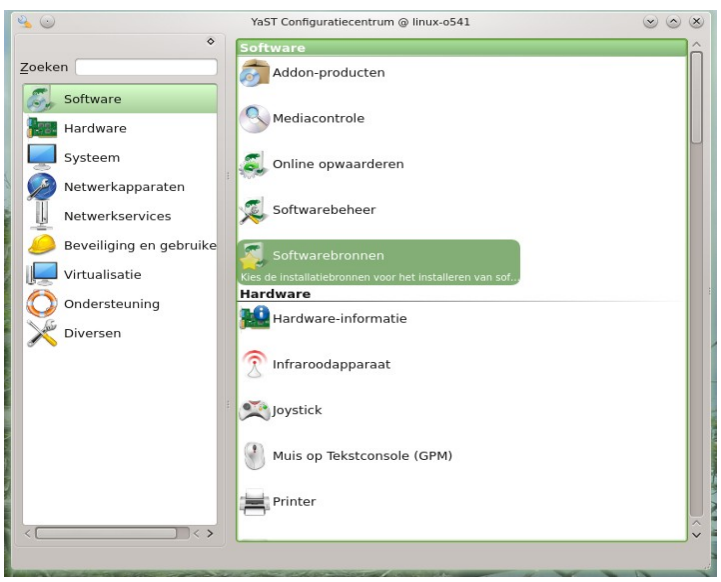

Zodra de map software bronnen geopend is kies je daar voor de optie **toevoegen** Daarna kies je voor de optie **installatiebronnen van de gemeenschap**

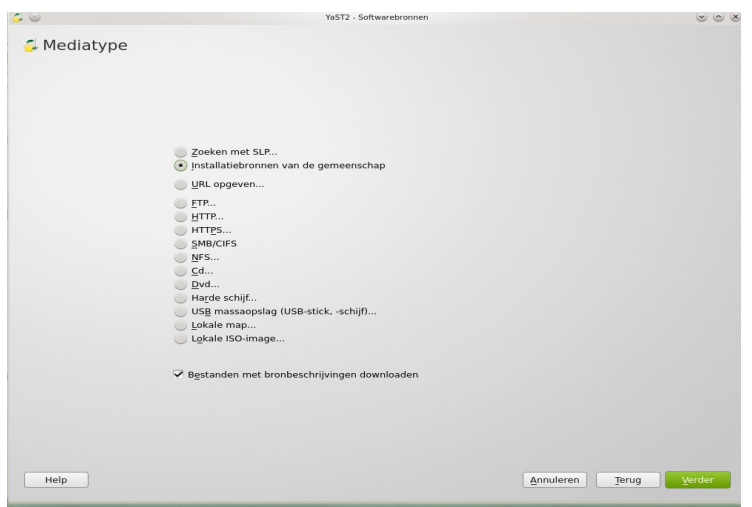

In het volgende scherm zie je dan de online-bronnen die er zijn, in de getoonde lijst kan je dan de gewenste bronnen aanvinken. Neem vooral die van Packman Repository voor de nodige aanvulling van software toepassingen. In de installatiebron beschrijving kan je zien dat deze een aanbevolen bron is voor OpenSUSE.

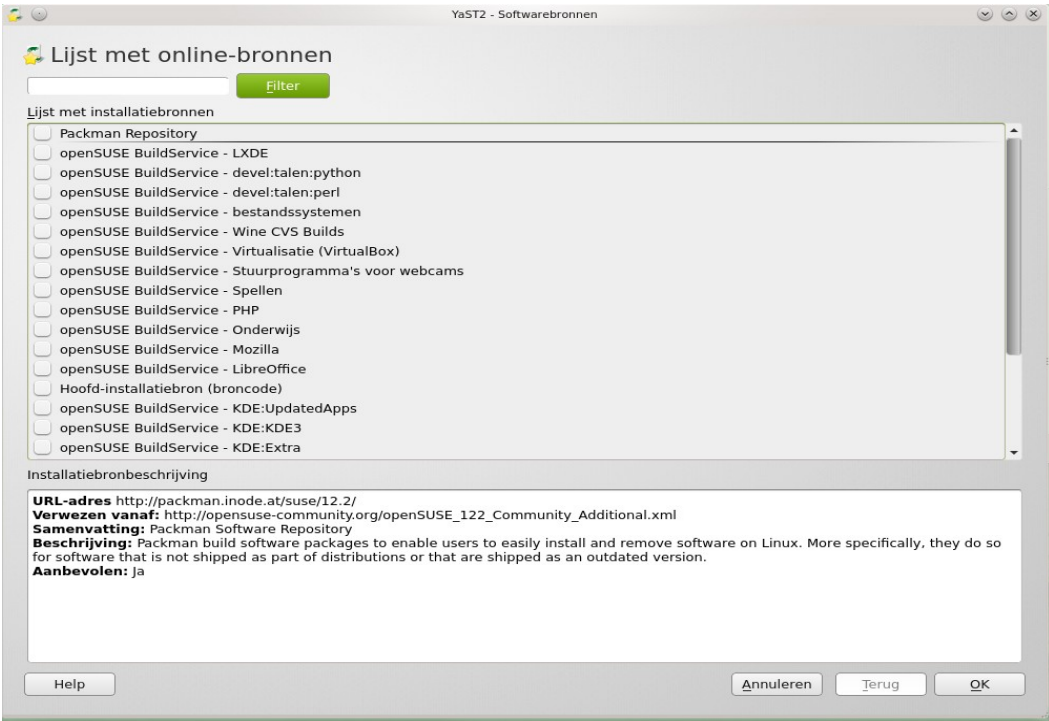

je kan ook in onderstaand scherm kiezen voor het handmatig opgeven van een URL. Het is aanbevolen URL's te kopiëren/plakken om typefouten te vermijden. Klik dan op verder en plak de url in de url balk

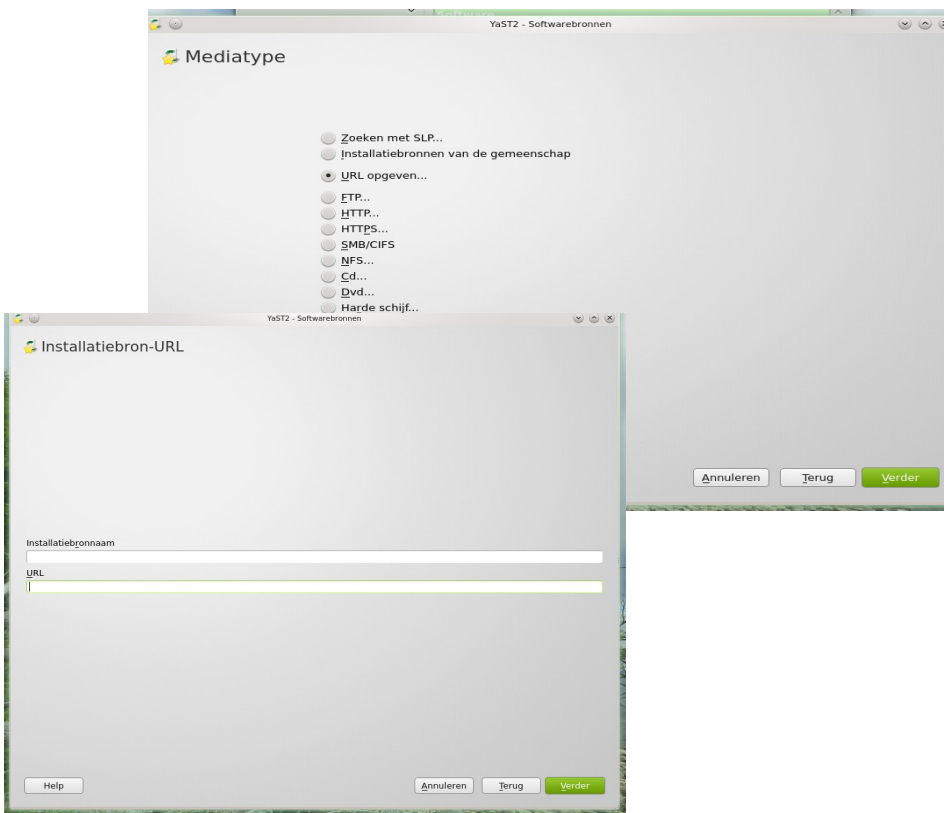

**Officïele Repositories** van OpenSUSE en **semi Officïele Repositories** als die van KDE. Kan je vinden op

http://en.opensuse.org/Package\_repositories#See\_also

Je kan de **extra repositories** vinden op : http://en.opensuse.org/Additional\_package\_repositories

## Enkele **belangrijke extra repositories** zijn :

http://packman.inode.at/suse/openSUSE\_12.3/Essentials packman-essentials http://packman.inode.at/suse/openSUSE\_12.3/Multimedia packman-multimedia [ftp://download.nvidia.com/opensuse/12.3/](ftp://download.nvidia.com/opensuse/12.2/)

Vergeet niet om na het toevoegen van de repositories op doorgaan te klikken of op OK, dan pas worden de repositories ook toegevoegd en kan je opzoek naar de door jou gewenste software pakketten.

Welke softwarepakketten zijn nodig om nog beter met OpenSUSE te kunnen werken. Je moet dan denken aan bijvoorbeeld

mplayer = een mediaspeler w32codec-all k3b-codecs  $acroread = adobe reader$ flash-player  $opera = webbrowser$  $vlc = videopalyer$  $kamoso = wehcam$ 

## **7: Randapparatuur toevoegen met YaST**

Niet onbelangrijk is het toevoegen van hardware aan je machine. Printers, scanners, tv-kaart en geluid. Het geluid wordt meestal zonder problemen herkend door het systeem.

Om te beginnen een **printer**, helaas moet er wel gezegd worden dat dat niet altijd helemaal vlekkeloos verloopt.

Printers en scanners van Canon zijn vaak nog niet toe te voegen omdat deze fabrikant geen open sourge drivers wil leveren of omdat de broncode niet openbaar wordt gemaakt. De meest andere printer fabrikanten hebben wel een driver voor Linux op hun site gezet. Dus voordat je een printer aanschaf, kijk dan eerst even of deze wel ondersteund wordt.

Start YaST en klik op hardware kies hier voor printers instellen. In het volgende scherm printer configuratie kies je voor toevoegen.

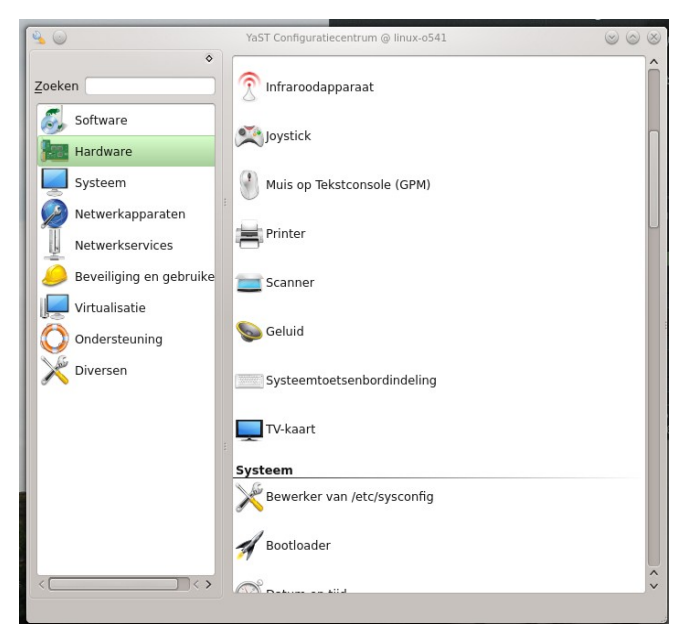

Als het goed gaat wordt er een printer die via een **usb**-kabel is aangesloten zonder probleem hekend Je kan dan de naam van de printer instellen en ook een stuurprogramma toewijzen mocht deze niet direct al ingevuld zijn. Eventueel draai je voor een HP printer de **HP-setup.**

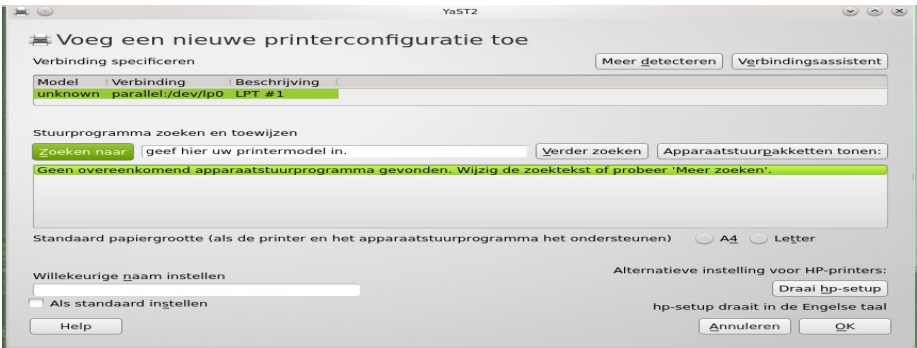

Nadat alle instellingen naar wens zijn verlopen klik je op **[ok]** en druk je in het volgende scherm een test print uit. Klaar.

Wordt de printer niet herkend omdat je een netwerk printer heb, klik dan op de **verbindingsassistent** rechtsboven in het scherm

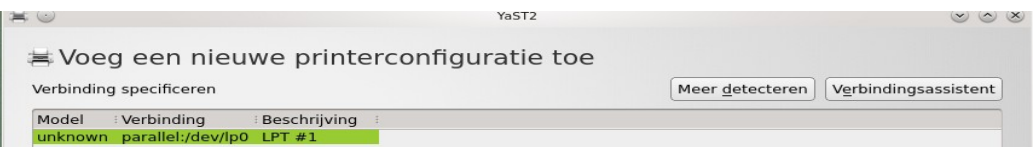

In het nu volgende scherm klik je op de toepassing die nodig is om jouw printer te kunnen installeren. Bijvoorbeeld "zoek toegang tot de netwerkprinter of doos met printserver Kijk eerst even in **TCP-poort (appSocket/jetdirect)**

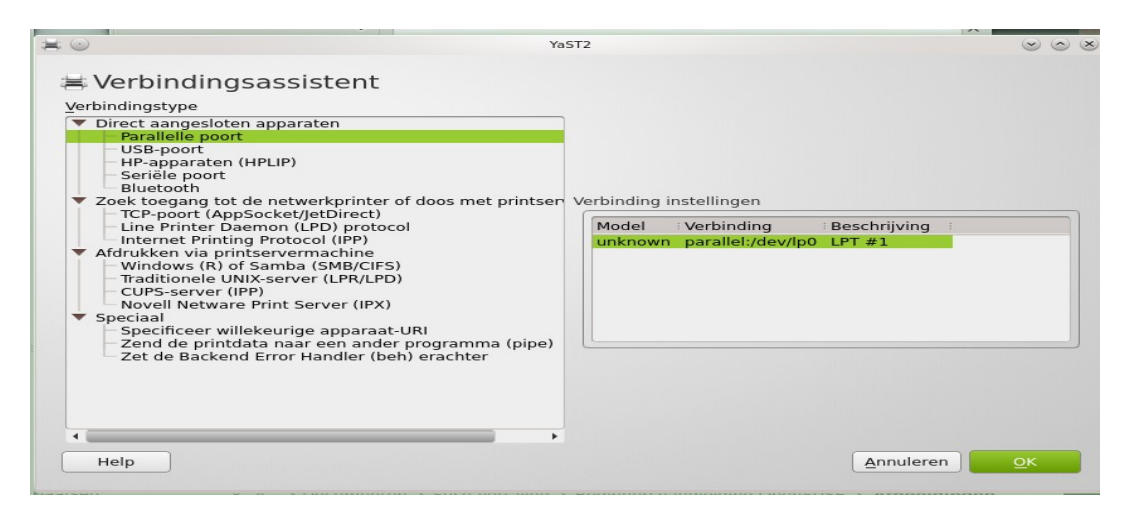

Geef het **ip-adres** in en selecteer de printerfabrikant. De TCP-poortnummer staat meestal goed ingesteld op poortnummer 9100. Klik dan op **[test verbinding]**

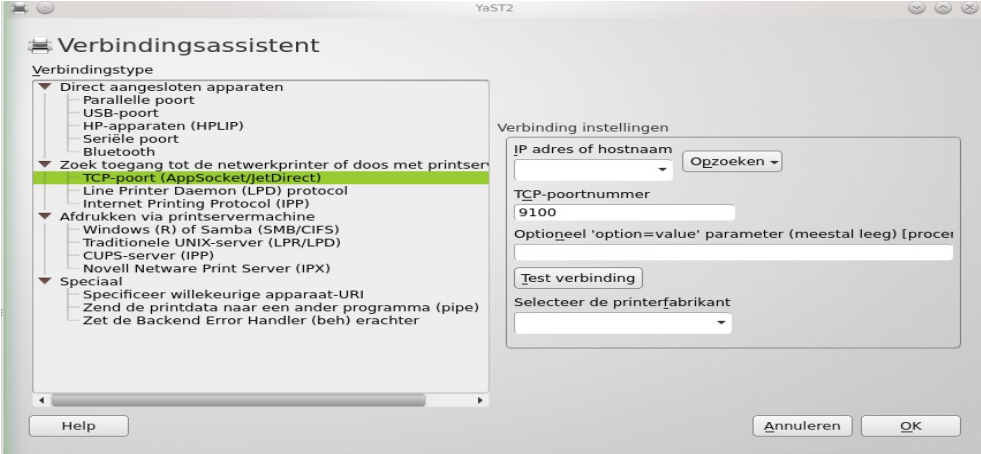

Als de melding komt **test ok** is de printer herkend en kan je op**[ ok]** klikken.

Geef de printer een willekeurige naam en en het juiste apparaatstuurpakket en klik weer op **[ok]**. Draai een **test print** uit om zeker te zijn dat alles goed verlopen en ingesteld is.

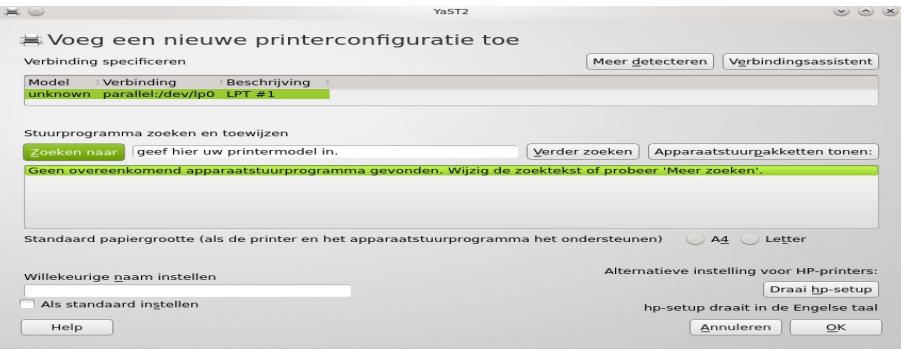

Heb je een all in one print machine met scanner dan is deze scanner bij de nieuwere types vaak ook via het netwerk te gebruiken en al herkend bij het configureren van de printer Heb je een oudere all in one dan is het vaak zo dat de printer goed werkt en de scanner niet herkend wordt. Moet je helaas toch nog een usb-kabel gebruiken als je ook de scanner aan de praat wil hebben.

#### **8: Scanner**

De meeste usb-scanners zijn geen probleem echter die van Canon vaak wel. Herkenning van de scanner wordt door het programma **XSANE** gedaan bij het opstarten van dit programma.

Mocht jouw scanner niet herkend worden zoek dan op internet naar de drivers voor de scanner via de site van sourgeforce of vraag ernaar via het OpenSUSE forum. https://forums.opensuse.org/nederlands-dutch/

#### **9: Netwerkapparaten instellen**

Natuurlijk is het nodig dat je via internet een verbinding hebt en dat de netwerkkaart juist wordt weergegeven, vooral als je wireless wil gaan werken.

Normaal wordt een netwerk kaart bij de installatie van OpenSUSE meteen herkend en in gebruik genomen. Het is echter wel handig dat je weet hoe een netwerkkaart geconfigureerd moet worden en hoe je de wireless kan toe voegen dus;

#### Kies **netwerkapparaten** en klik dan op **netwerkinstellingen**

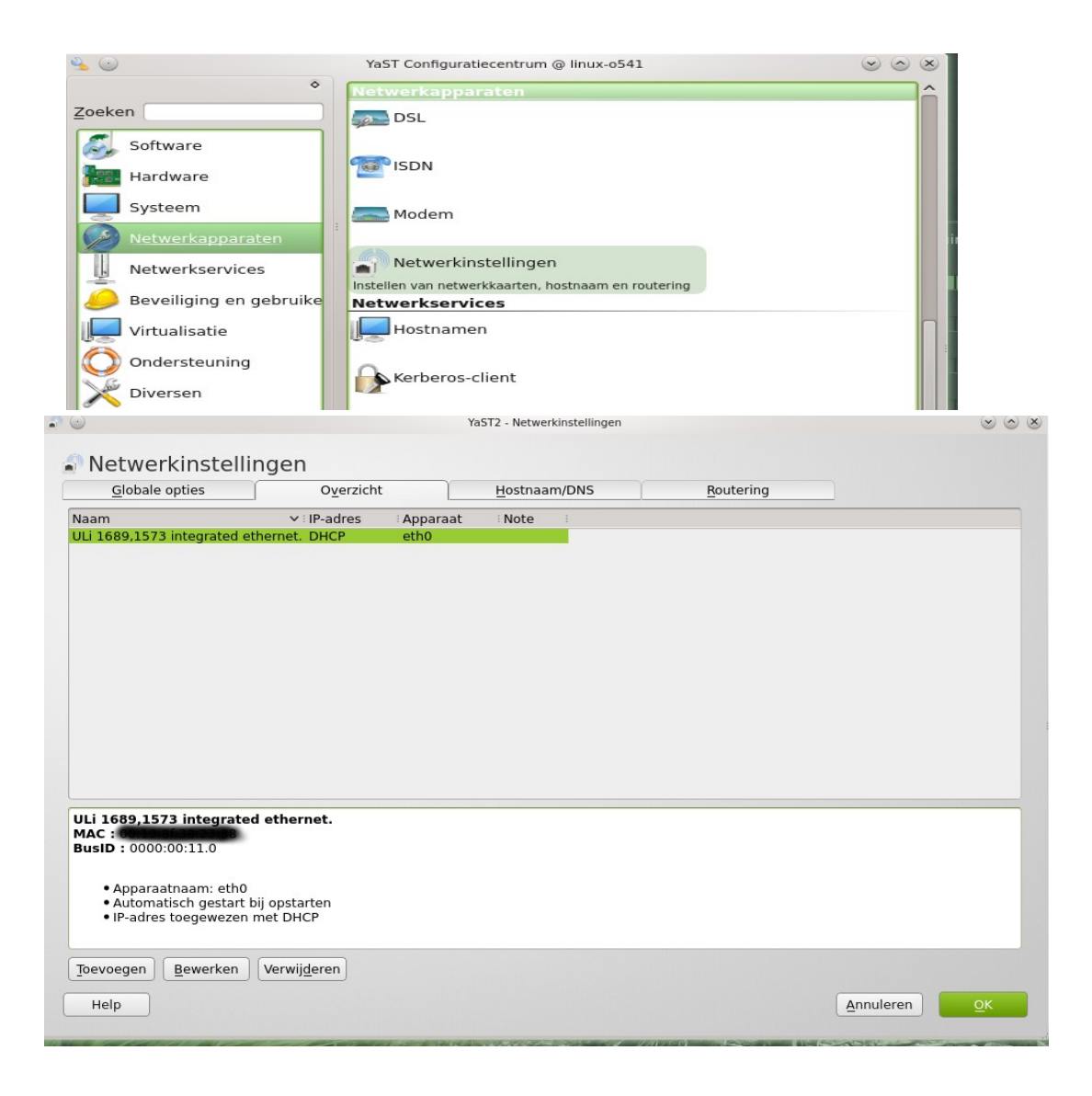

Als het goed is wordt er in het overzicht de juiste kaart getoond met het MAC adres en is die verbonden met het netwerk.

 Voor het toevoegen van een netwerk kaart klik je op Toevoegen en vul je de juiste gegevens in voor de kaart die je wil gaan gebruiken. **Apparaattype** kan wireless zijn mocht je deze willen configureren.

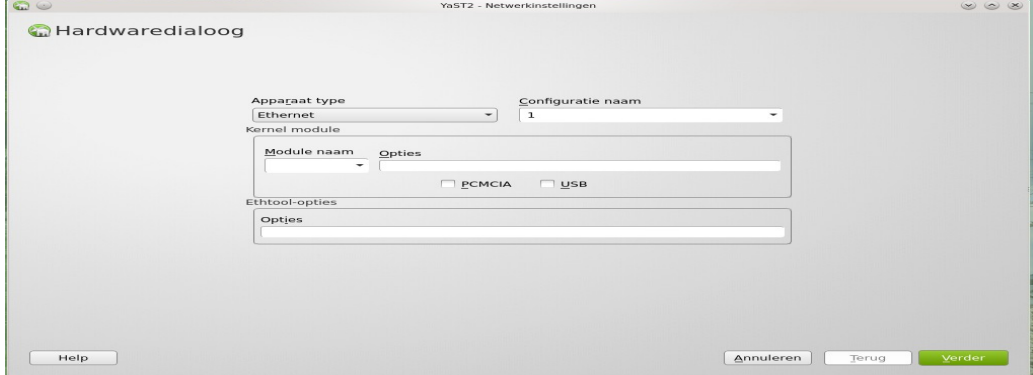

Hieronder geef je een ip-adres en hostnaam

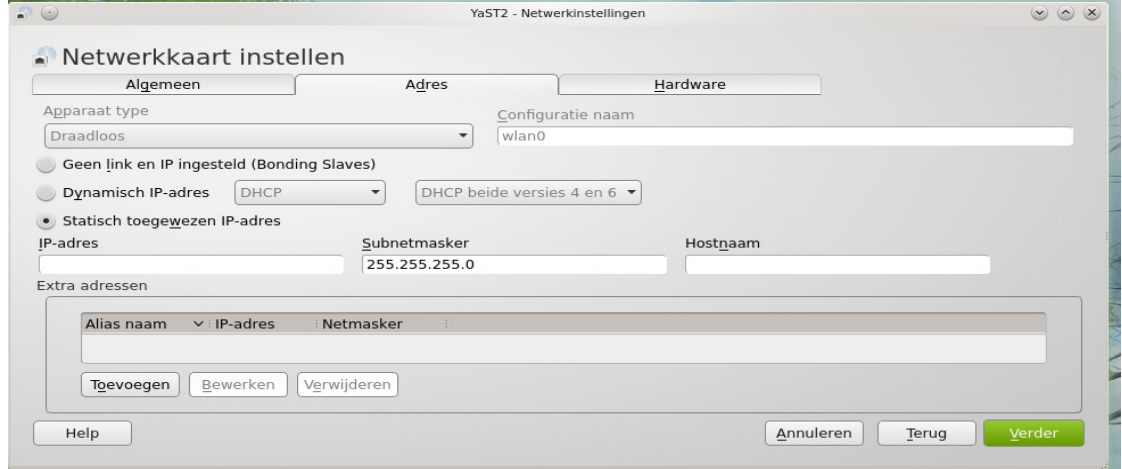

Ook hier weer de juiste gegevens invullen en scan netwerk gebruiken en de juiste verificatie methode zal waarschijnlijk wpa-psk2 , dan weer op verder klikken en als alles goed is gegaan heb je nu een wireless verbinding opgezet..

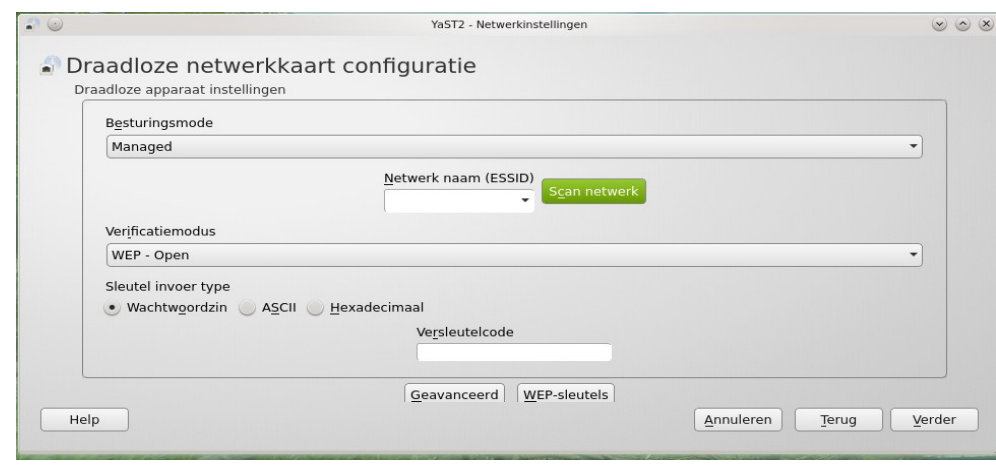